Welcome to this slides presentation of Manager for Oracle Forms Applications

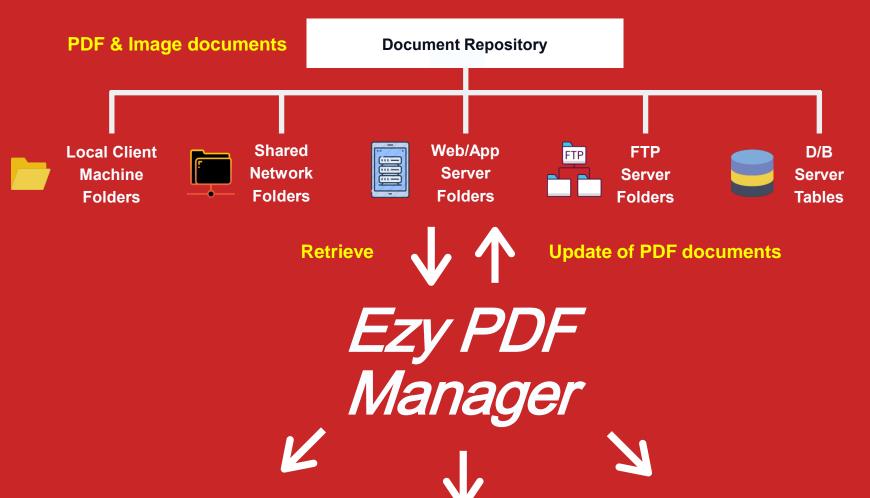

#### **Review & Markup PDF documents:**

- Text Annotations
- Text Markups
- Caret Annotations
- Other Annotations

View PDF & Image documents

**Document Processing** 

Text search, selection, copy

Zoom, Loupe, Snapshot, Pan & Zoom

Easy navigation with thumbnail, bookmark & annotation

### Ezy PDF Manager

Evaluation Version

DOWNLOAD URL LINK:

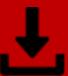

For the purpose of this presentation to showcase the features and functionalities of Ezy PDF Manager, use our sample application provided within the Evaluation Version software as provided within the Download URL Link below.

This uses the Local Client Machine folders and/or Shared Network folders as its Document Repository.

However if you are interested in the sample application for other repositories, please do not hesitate to contact Bob Gill whose contact details are provided at the end of this presentation.

https://www.longbridge.biz/downloads/EIS/JavaBean/EPM\_Bean\_LNF\_V521.zip

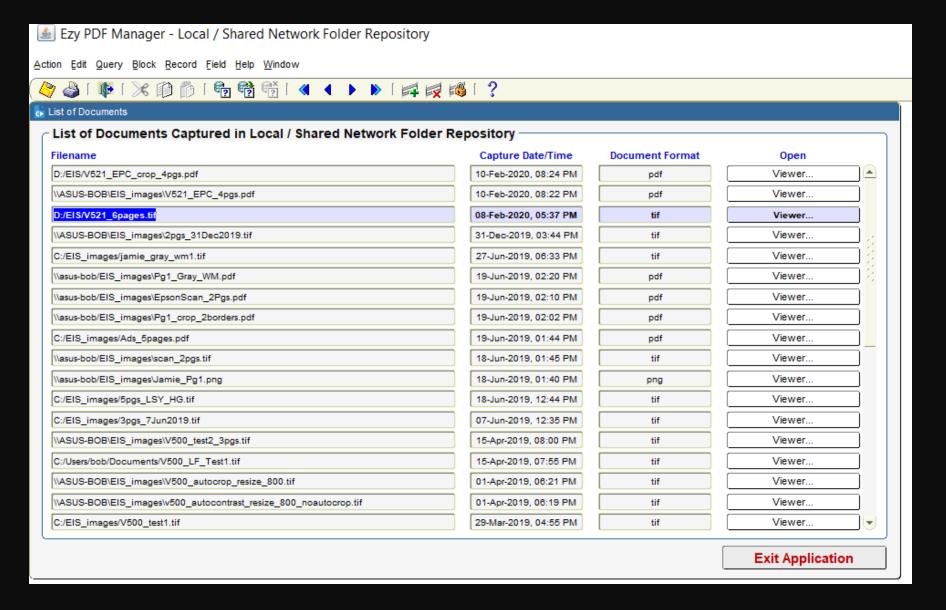

- Upon running this sample application you should see the main screen as shown above, which is a multi-row list of stored/captured documents within the Local Client Machine Folder or Shared Network Folder Repository.
- Ezy PDF Manager is capable of displaying both PDF and non-PDF Imaging documents that have a file format of BMP, GIF, JPG, JPEG, PNG, TIF or TIFF.

To view an existing non-PDF imaging document, press 'Viewer...' button for the database document that has one of the file formats mentioned in the previous slide. This will load all the pages into the Image Viewer window as shown below, with each page being displayed within the Thumbnails panel on the left-hand side and the first page displayed with a 'Fit to Page' display mode with all Toolbar controls enabled.

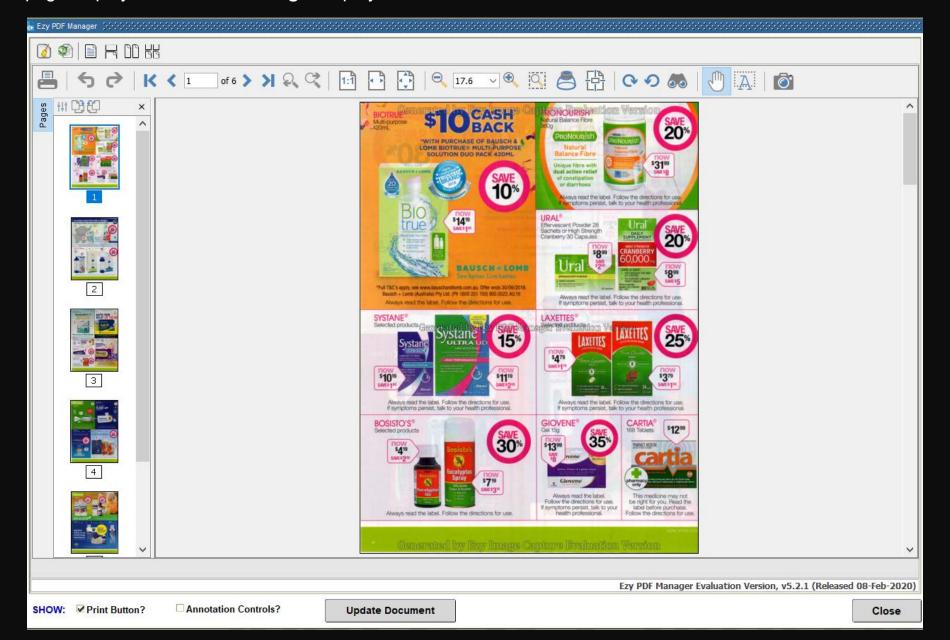

- Once a document is loaded, you can print, navigate through it using various ways, modify it, annotate it, and finally update it for storage within the document repository.
- However, certain functions such as modification, annotation and update is ONLY applicable for PDF documents as non-PDF imaging documents are meant to be opened for viewing ONLY.
- The 2 checkboxes and the 'Update Document' button at the bottom of the Image Viewer, ie,

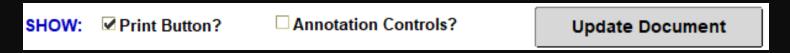

where real-time configuration options are presented with the selection already turned ON for 'Print' button, and OFF for 'Annotation Controls'. You may turn these controls ON or OFF, depending on the document type, at any time to suit your processing needs from within your Oracle Forms canvas region.

In a real live production environment, you may have already decided which User Interface components are
required, and those that need to be hidden. As such you would set up your configuration programmatically as
desired to avoid having to provide the ability to show/hide components in real-time.

Should you try to turn on 'Annotation Controls' having opened a non-PDF imaging document, the following
Alert will be displayed, which is logic that you can include within your Oracle Forms program, as per the
sample application provided:

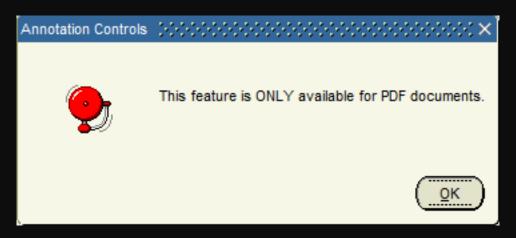

 Similarly, after making whatever modifications and pressing 'Update Document' button should you have opened a non-PDF imaging document, will display the following Alert, which is logic that you can include within your Oracle Forms program, as per the sample application provided:

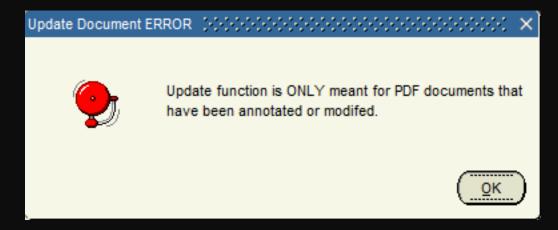

Following is an example of a PDF document having been opened with 'Annotation Controls' turned ON:

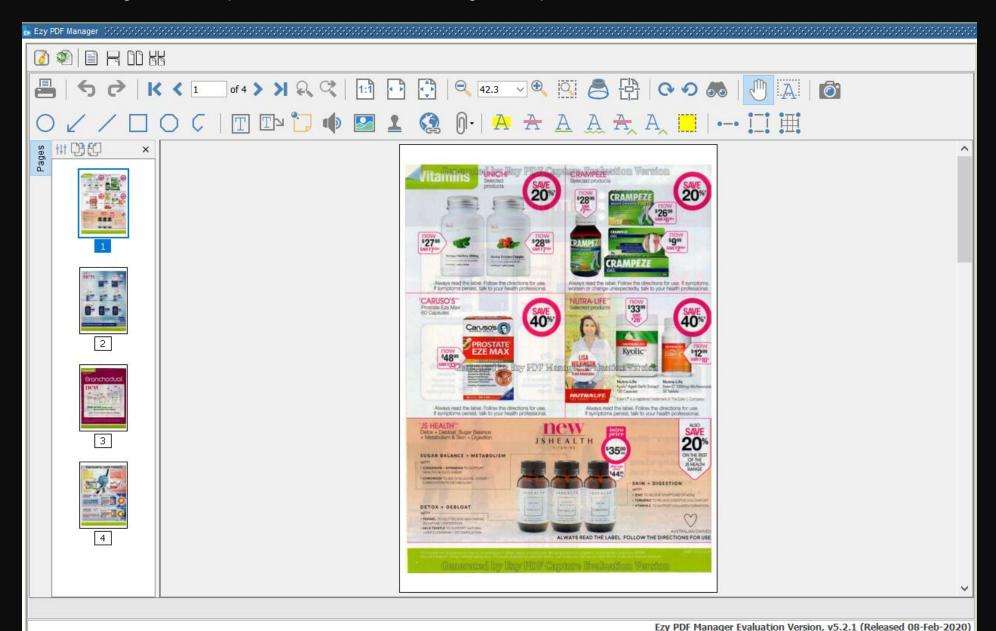

✓ Annotation Controls?

Close

- The top toolbar panel 📝 🕸 📋 ⊣ 🖺 🕷 consists of the following iconic buttons whose functions are as follows:
  - **Close Document –** This button clears and closes the current document that is being displayed within the Main Viewer Panel.
  - **Reload Last Opened Document –** This button reloads the last document (most recent) that was previously loaded within the Main Viewer Panel.
  - Single Page View This button allows you to display the document's page(s) in a single page view mode.
  - Single Page Continuous View This button allows you to display the document's page(s) in a single page view mode.
  - **Two Page View –** This button allows you to display the document's page(s) in a two page view mode.
  - Two Page Continuous View This button allows you to display the document's page(s) in a two page continuous view mode.
- The bottom toolbar panel

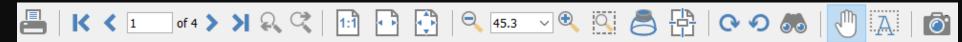

consists of the following iconic buttons whose functions are as follows:

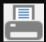

**Print Document –** This button pops up the following Print Dialog to allow the user to specify all the required printer properties before sending the current PDF document that is being viewed to the chosen printer.

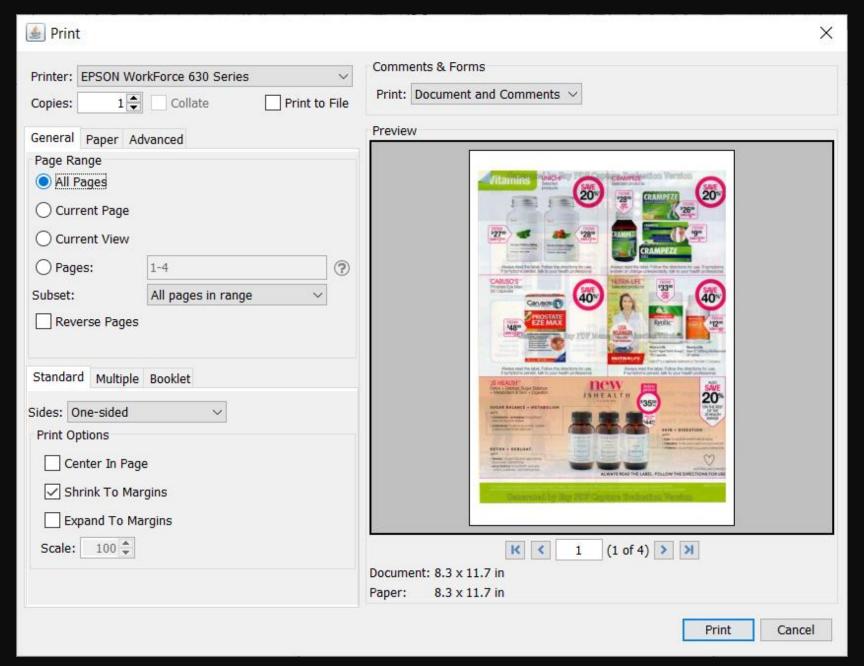

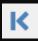

**First Page –** This button allows the user to navigate to the first page of the current document that is being viewed.

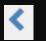

**Previous Page –** This button allows the user to navigate to the previous page of the current document that is being viewed.

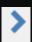

**Next Page –** This button allows the user to navigate to the next page of the current document that is being viewed.

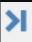

**Last Page –** This button allows the user to navigate to the last page of the current document that is being viewed.

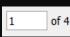

**Page Navigator** – This control allows you to manually specify the required page number that you wish to navigate to, and pressing 'enter' key will then display the page that you had specified.

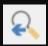

**Previous View –** This button allows the user to navigate to the previous view of the current document page based on a list of pages viewed so far (history).

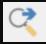

**Next View –** This button allows the user to navigate to the next view of the current document page based on a list of pages viewed so far (history).

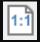

**Actual Size** – This button allows the user to display the current page according to the actual page's dimension as per its width and height. A vertical or horizontal scrollbar may appear.

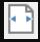

**Fit To Width** – This button allows the user to display the current page to fit within the width of the Main Viewer Panel. A vertical scrollbar should appear if the page's height is larger than the Main Viewer Panel's height.

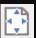

**Fit To Page –** This button allows the user to display the current page to fit both within the width and height of the Main Viewer Panel, which will not display any horizontal or vertical scrollbar.

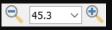

**Zoom In/Out –** This control allows you to Zoom In or Zoom Out of the current document's page where the image is made smaller or larger based on whether you had pressed '-' or '+' icon. Alternatively you could also choose the required Zoom Scale from the dropdown list item.

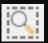

**Zoom Tool** – This control changes the cursor icon from the "hand" (default) to that magnifies the document's page to a larger size every time you press the left mouse button while this icon is within the Main Viewer Panel.

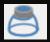

**Loupe Tool –** This button changes the cursor icon to and pressing the left mouse button while this icon is active within the Main Viewer Panel will pop up the Loupe Tool window shown below to allow you to move the rectangular box within the Main Viewer Panel to focus the area of interest for the current page, where you can also magnify the page within the Loupe Tool window from 100% to 6,400% according to your desired size. The rectangular box can also be resized according to your desired size at any time by dragging its 4 end points as desired. Close the Loupe Tool window by pressing **'X'** icon located at the top right-hand side of it.

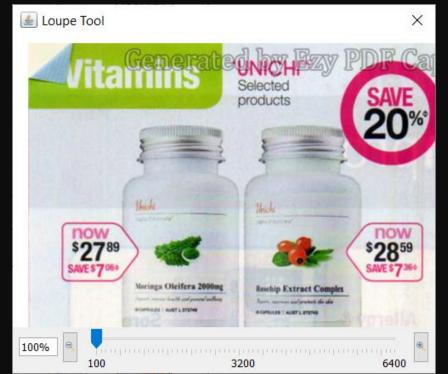

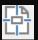

**Pan And Zoom –** This button pops up the following Pan And Zoom Dialog window to allow the user to perform Zoom In/Out functions, as well as navigate to the different pages as desired.

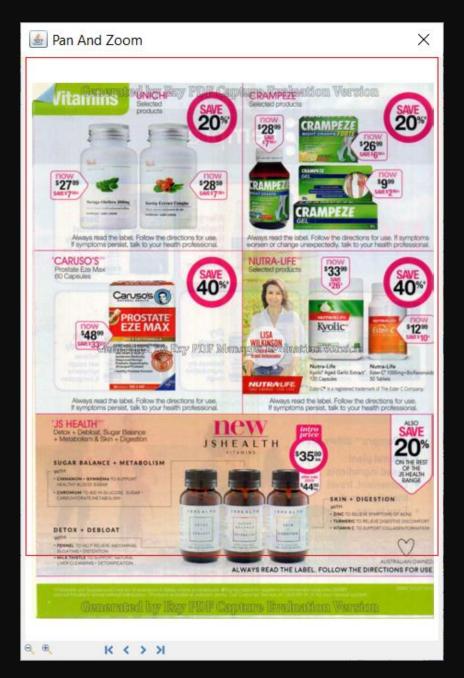

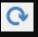

Rotate Clockwise - This button allows the user to rotate the current page in a clockwise direction.

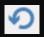

**Rotate Anti-Clockwise** – This button allows the user to rotate the current page in an anti-clockwise direction.

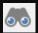

**Advanced Search** – This button will pop up the Search Window as shown below to allow you to make searches through your PDF document, provided there are searchable texts within the document.

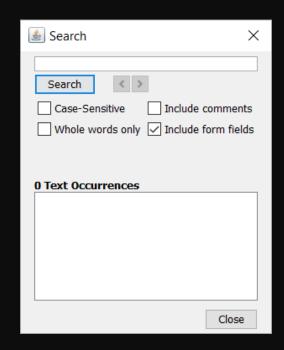

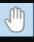

**Drag And Scroll Page –** This button is the default icon that is displayed when a document is first opened. It allows you to drag the cursor up or down within a page. If continuous view mode is enabled, then dragging into the previous or next page will allow you to scroll through the different pages within the document.

Also, if the current cursor's icon has been changed to Zoom or Loupe Tool, pressing this 'Drag And Scroll Page' will change the icon to the 'hand' signal as shown for this iconic button.

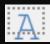

**Select Text** – This button allows you to select true text, which you can copy and paste into other Text, Word or Graphic documents.

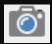

**Take Snapshot –** This button when pressed changes the cursor to a big '+' cursor and allows you to take a snapshot of any rectangular area of any document page, which is copied to a Clipboard with the message dialog shown below displayed, after which you can copy and paste into other Word or Graphic documents.

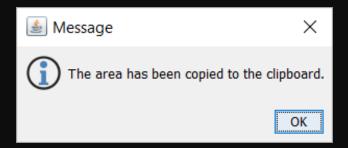

The Annotations toolbar panel consists of the following iconic buttons

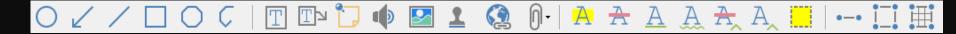

whose functions are as follows:

- Circle: Creates a circle annotation.
- Arrow: Creates an arrow annotation.
- Line: Creates a line annotation.
- Square: Creates a square annotation.
- Polygon: Creates a polygon annotation.

- Polyline: Creates a polyline annotation.
- Text Box: Creates a text box annotation.
- Callout: Creates a callout annotation.
- **Sticky Note:** Creates a sticky note annotation.
- **Sound:** Adds a sound annotation attachment to the document.
- Image: Adds an image as a rubber stamp annotation to the document.
- Rubber Stamp: Used to place a rubber stamp on the document.
- Link: Used to create links in a document.
- Highlight Text: Used to highlight text on a document.
- Crossout Text: Used to cross out text on a document.
- A Underline Text: Used to underline text on a document.
- A Squiggly Underline Text: Used to squiggly underline text on a document.
- A Insert Text: Adds an insert text markup on the document.
- Replace Text: Adds a replace text markup on the selected text.
- Area Highlight: Highlights an area on a document. Useful when trying to highlight scanned text.

- Distance: Used to measure the distance between two points on the document.
- Perimeter: Used to measure the perimeter on the document using multiple lines.
- Area: Used to measure a designated area on the document.
- Pressing 'Update Document' button within the Oracle Forms region will always perform a check to determine if any changes have been made to the current PDF document.
- Should there be no changes made, the following message will then be displayed in the Status Line to inform the user of the current status:
  - 1 Document has NOT been modified.
- Should there be changes made, assuming that the original document was opened from the Shared Network
  Folder Repository, the following message will then be displayed in the Status Line to inform the user of the
  current status:
  - 1 Document successfully updated in Shared Network Folder
- Once you have finished viewing the document, and have performed whatever Print and/or Annotations
  functions on the current document, you can return to the multi-list documents in the main screen by pressing
  the 'Close' button.

# Summary of Ezy PDF Manager

- Very comprehensive solution for Oracle Forms applications that has no match within this marketplace where we have engineered all the "plumbing" tasks to provide the interconnection and connectivity to various repositories and 3<sup>rd</sup> party libraries.
- Sample application provides knowledge on how to integrate the various APIs into your own applications. Simple & easy to just Copy & Paste relevant sections for quick implementation within 1 to 3 days ONLY.
- Sample application is a huge time saver compared against other competitors, mainly offering SDKs, where lots of time will be spent on developing routines to design Java UI; figure out which APIs to use; test for success, error & exceptions; and lots of other tasks typical of any software development project, which can take 6 to 12 months of effort.

# Summary of Ezy PDF Manager

- ❖ Java UI can be programmatically customized to easily suit your needs and front-end can just call the relevant APIs instead of providing any Forms UI for specifying the API values. User Guide, Technical Guide & Technical Support from us will provide you with much valuable information for a successful implementation in no time.
- ❖ We are happy to enhance and customize Ezy PDF Manager to fit in with your unique & specific needs & requirements. Feel free to contact Bob Gill, whose email is provided at the end of this presentation.
- ❖ Not only do we provide a Java Bean version for Oracle Forms applications, but also have a Java Applet and Java Web Start version for other webbased technologies such as Oracle Apex, ADF, JSP, OAF, .Net, ASP, PHP, Python, Ruby, Formspider, etc, thereby providing a uniform & consistent Look & Feel and rich User Experience across your organization's various application development platforms.

## FOR MORE INFORMATION, CONTACT BOB GILL

#### **EMAIL**

bob.gill@longbridge.biz

### **MOBILE**

+61 449 269 805

#### **SKYPE:**

bsgill88

### **WEBSITE**

https://www.longbridge.biz

Thank you very much for your valuable time in viewing this presentation and we look forward to adding your organization to our esteemed and satisfied list of customers.